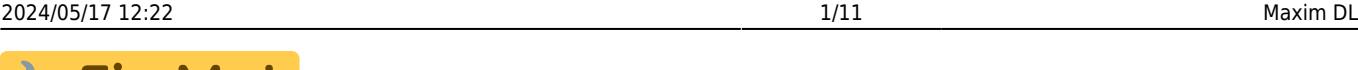

 $\Box$  $\checkmark$ 

#### **Fix Me! This page is not fully translated, yet. Please help completing the**

**translation.** (remove this paragraph once the translation is finished)

# **Maxim DL**

Maxim DL is currently the main interface for controlling the observatory and cameras as well as for performing the observations.

## **Interface und grundlegende Bedienung**

Maxim Di Pro 6

Maxim DL can be started most easily by double-clicking on the icon Maxim DL 6 on the desktop or via the taskbar.

File Edit View Analyze Process Filter Color Pluguin Window Help

### **Main window**

Tirhehle lyoiec, tpinrek o ant bleb henft von betown swhai a hbeh was est three dispillary i**.wifio.do.wato.ofr/Maaloxorut.D1.l**lethemost imap turted timb and gens Tahre header hrighthig antied. Jahre bred anluet bup viaethsetbeo**@bsterwattory**hile **Panel**, evibut bocoaltoins, the Prænhell, ev thuid bo co allte i vis, tho e<br>exa trople: foto to this pole yn the root thres tel<del>d se</del> oipeliv Tohoad pei sel sort om a **opetaint apeCamer The omnt kod**ne **Pankes**, swimiple provagetes ctahieng controls forcessiblemeras. These two windows will be discussed in detail below.

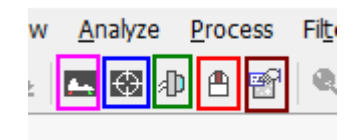

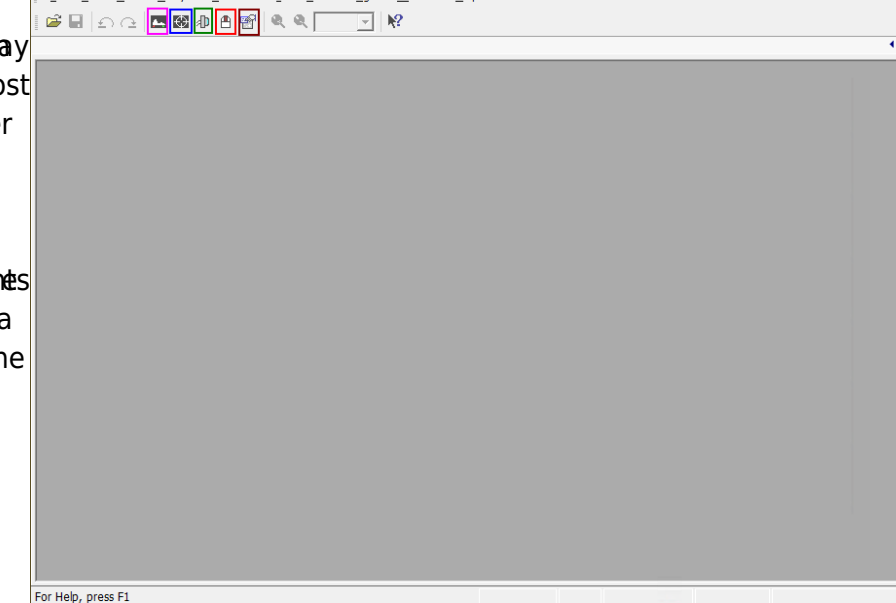

Main window of Maxim DL

### **Observatory Panel**

The **Observatory** control window has different tabs to control the different parts of the observatory. You can move to objects by entering their coordinates, selecting them from a catalog or marking them on an all-sky map. The dome can be opened, closed, and if necessary moved manually. Furthermore, the telescope can be moved manually via this control window and parked again after the observations are finished.

#### **Setup Tab**

The setup tab is used to establish the connection to the telescope, the dome, and the focuser. You can click on the **Connect** button behind the respective entry or on **Connect All** to establish the connection to all components simultaneously. All other entries like **Rotator** are not relevant for us.

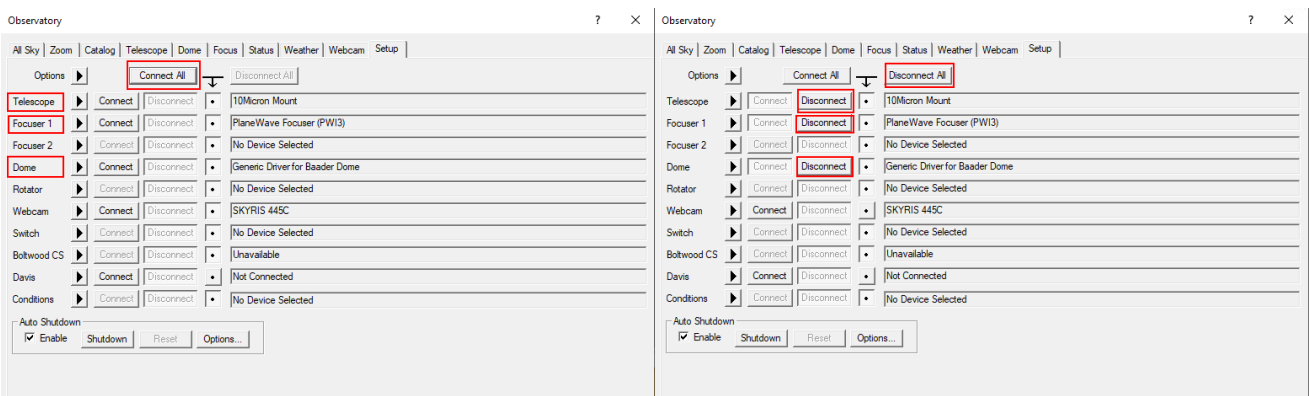

Setup-Tab - Nothing connected Setup-Tab - Telescope, dome, and focuser connected

In order to disconnect the devices after the observation, you can click on the individual **Disconnect** buttons or on **Disconnect All**.

#### **Dome Tab**

The **Open** and **Close** buttons can be used to open and close the dome. The dome always opens or closes completely. It must be ensured that the **Slave Dome To Scope** option is activated, otherwise the dome will not follow the telescope. Unfortunately, this option turns off every time the dome is opened, closed, or the telescope is parked.

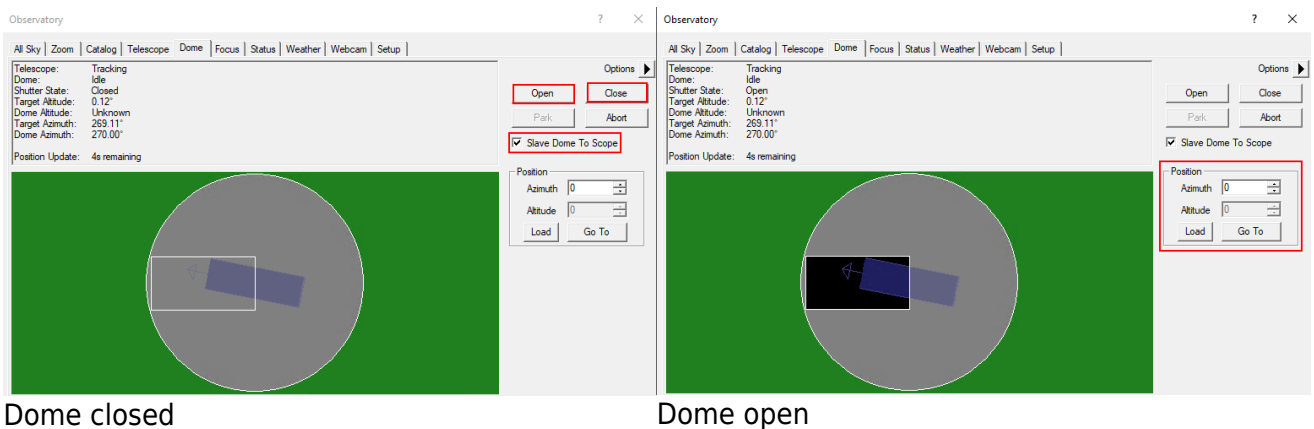

The dome can be moved manually via the functions in the **Position** box. This is especially useful when the telescope and the slit are not correctly aligned and the dome needs to be recalibrated. On the example shown above, the alignment is not optimal but still so good that the telescope does not look at the dome.

#### **Telescope Tab**

The telescope tab shows in the upper left area where the telescope is currently looking and which action it is currently performing. The right ascension and declination are displayed for the current date as well as for the standard epoch J2000. Furthermore, the altitude above the horizon and the azimuth are displayed. In the example shown below, the telescope is tracking and apart from that is inactive.

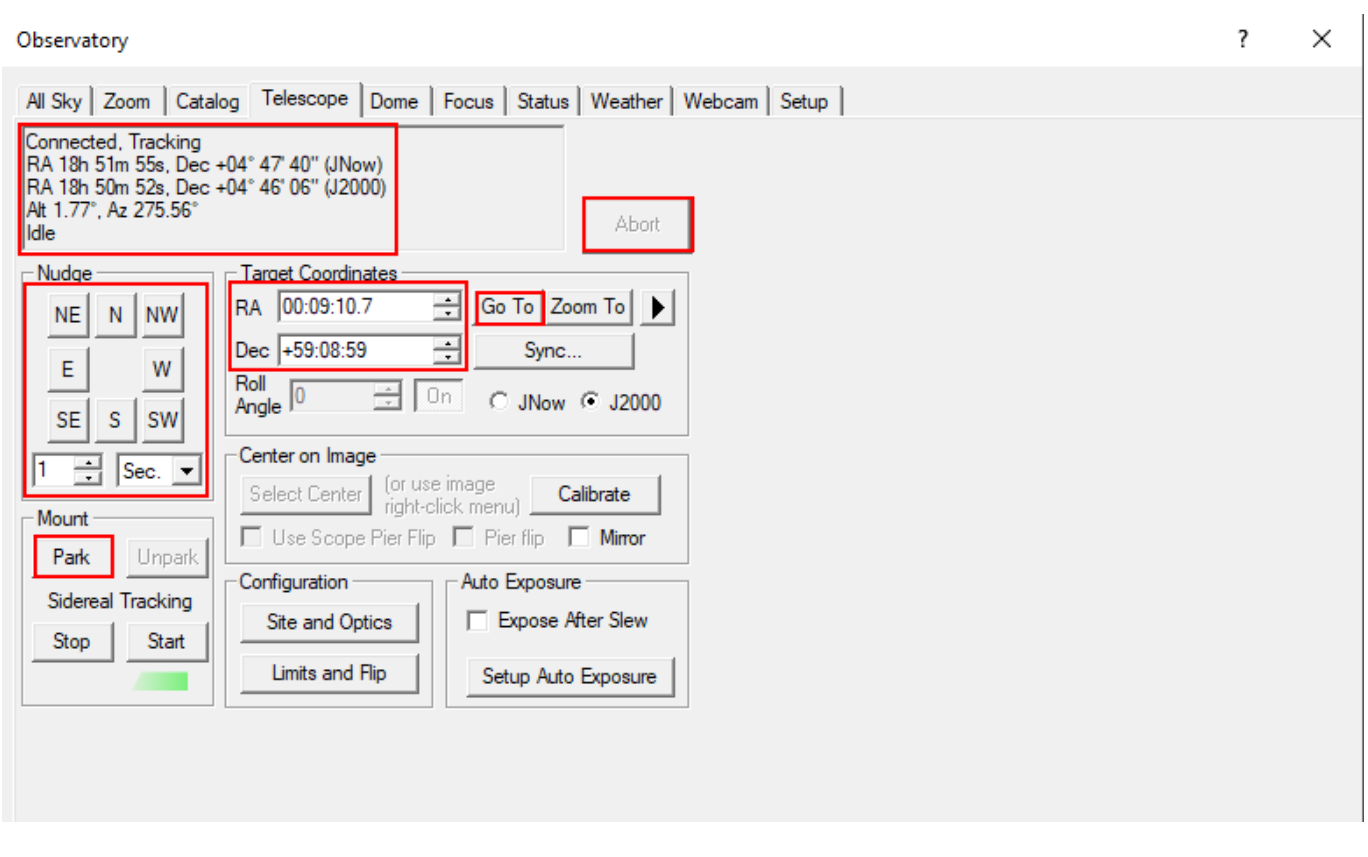

The buttons in the **Nudge** section can be used to move the telescope manually, with the step size selected via the drop-down menus. Each movement can again be aborted via the **Abort** button.

In the **Target Coordinates** area you can enter the right ascension and declination of an object and slew to it via the **Go To** button. The **Zoom To** button switches to the Zoom tab, which displays a map of the sky at the respective coordinates.

The **Park** button in the **Mount** area can be used to park the telescope after the observation.

#### **Catalog Tab**

Using the Catalog tab, the built-in catalogs can be searched for objects. To do this, first select a category from the **Category** drop-down menu. You can choose between Stars, Deep Space and Solar System. From the drop-down menu **Object ID** either the object directly or a catalog can be selected. In the latter case the catalog number of the object, or only a part of it, can be entered (see example below). After a click on **Search** a list of possible objects is displayed. The desired object can be selected from this list. With a click on **Go To** the object is approached.

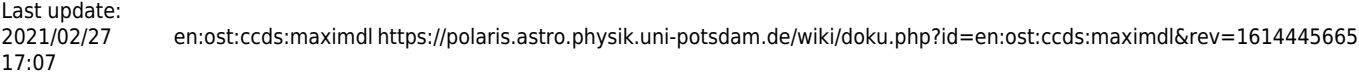

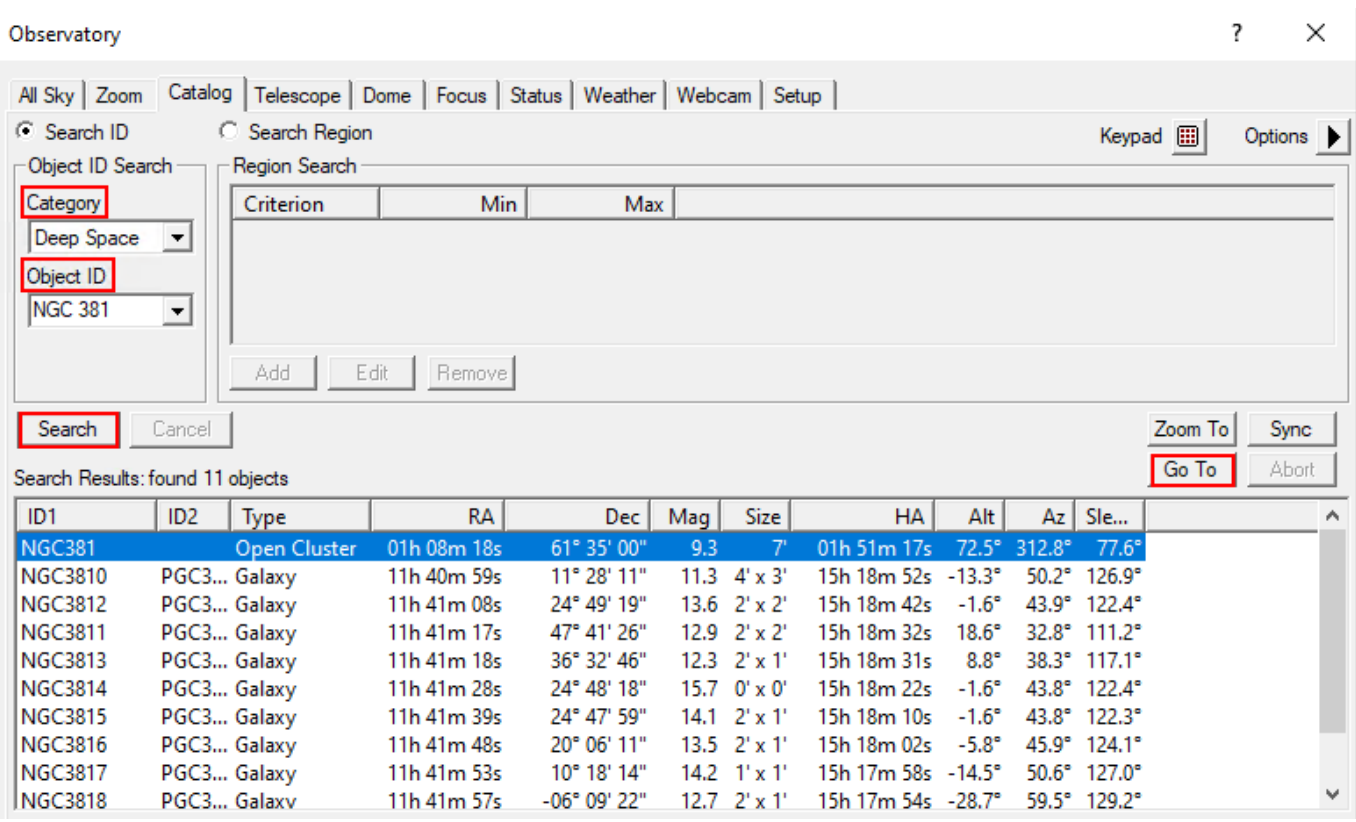

#### **Zoom Tab**

In the zoom tab, the sky map around the selected object is displayed. Via the option button (arrow) on the right and via the context menu, many options are accessible, such as the zoom level. If one clicks with the right mouse button on any point of the map, one can slew the telescope to this point via Slew to Mouse Position. If you click on an object, it can be selected directly. In the example below the corresponding option is Slew tp 119 Tau.

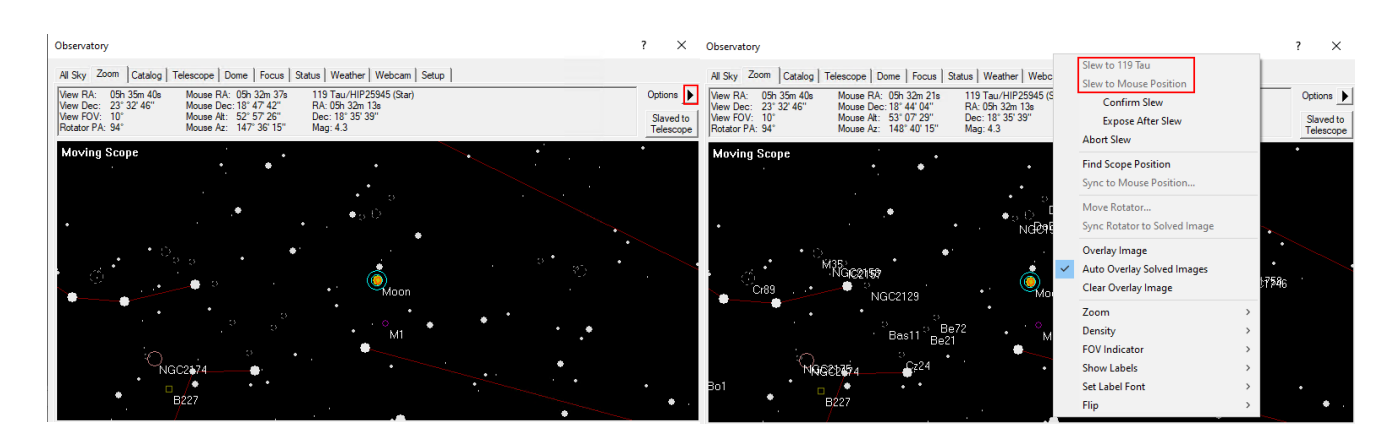

#### **Der All-Sky-Tab**

Der All-Sky-Tab zeigt den aktuellen Himmel. Über einen Rechtsklick kann z. B. in einen beliebigen Bereich gezoomt werden. In dem Fall wechselt man automatisch zum Zoom-Tab. Über den Optionsbutton (Pfeil) rechts sind wiederum viele Einstellungsoptionen zugänglich.

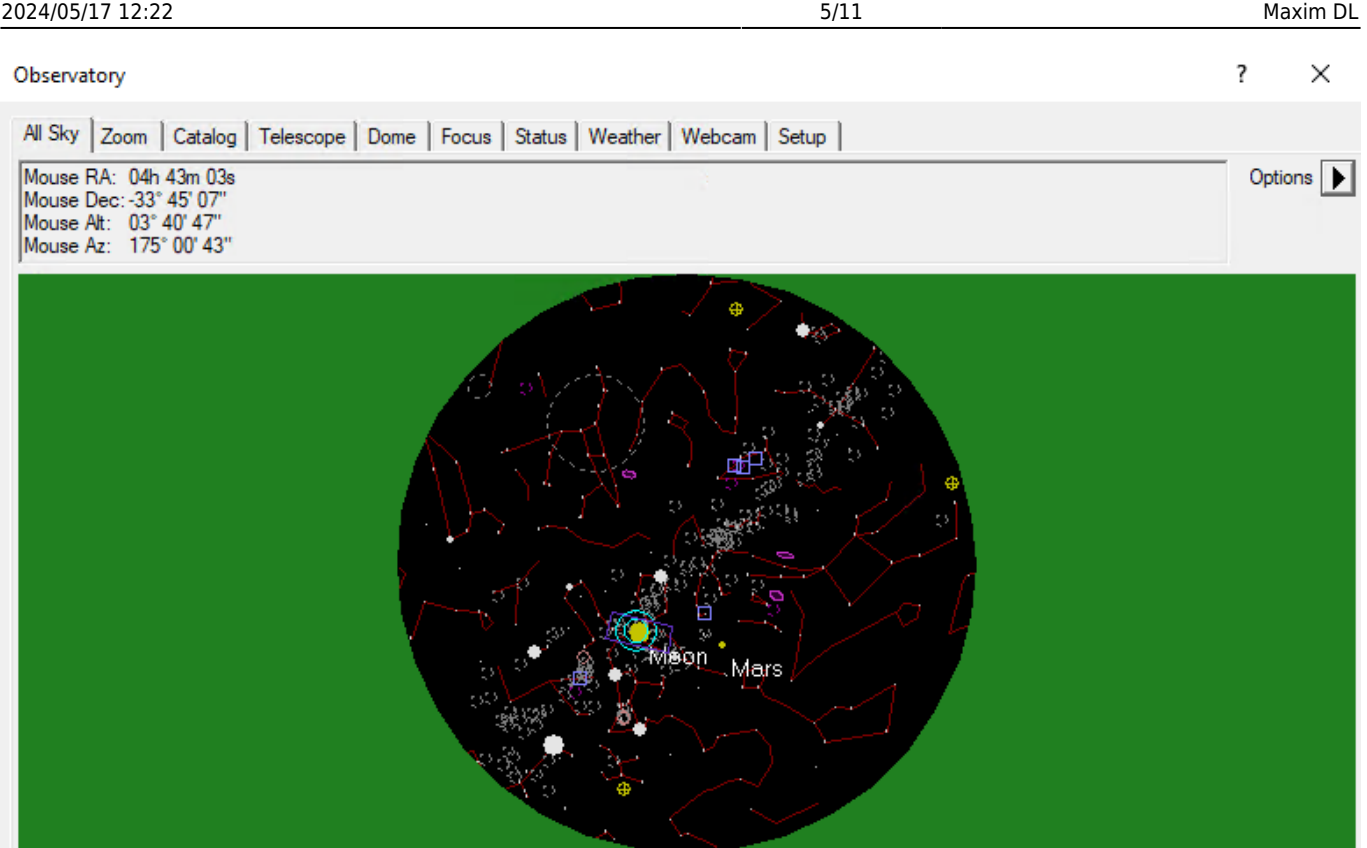

#### **Camera Panel**

Über das **Camera Control**-Fenster können die Kameras gesteuert werden und die Aufnahmen angefertigt werden.

#### **Der Setup-Tab**

Wie der Name schon sagt dient dieses Fenster dem Verbinden der Kameras mit Maxim DL. Dies gestaltet ich für jeden Kamerahersteller leicht unterschiedlich. Hier gehen wir auf die Vorgangsweise für QHYCCD-Kameras sowie für SBIG-Kameras ein, da diese bei uns in erster Linie eingesetzt werden. Für jedes Kameramodell muss zuerst der entsprechende Treiber ausgewählt werden. Dies muss sowohl für die eigentliche Kamera als auch für das Filterrad gemacht werden. Soll eine Guidingkamera verwendet werden muss auch diese hier verbunden werden. Normalerweise wird die Guidingkamera als **Camera 2** verbunden, während die Hauptkamera dementsprechend als **Camera 1** angebunden wird.

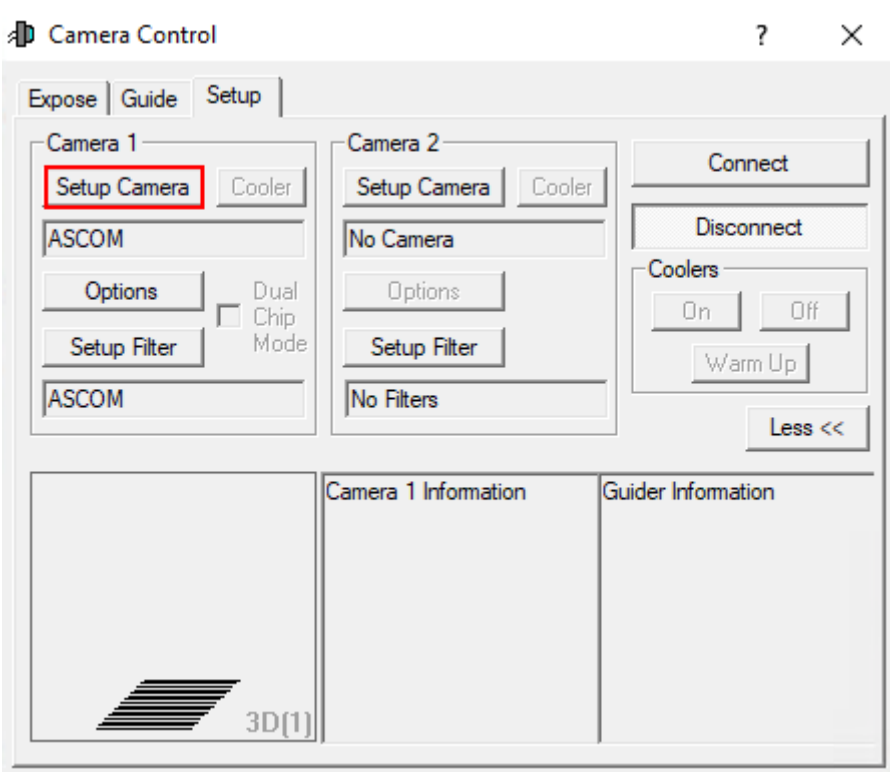

Als erstes klickt man unabhängig vom Hersteller auf **Setup Camera**.

#### **Verbinden von QHYCCD-Kameras:**

In dem sich öffnenden Fenster wählt man in dem Dropdown-Menü **Camera Model** ASCOM aus und klickt danach auf **Advanced…** (Schritt 1). Danach öffnen sich ein weiteres Fenster. In diesem wählt man wiederum über das Dropdown-Menü QHYCCD-Cameras-Capture aus und klickt anschließend auf **Properties…** (Schritt 2). Danach öffnet sich das Einstellungsmenü für den **ASCOM**-Treiber für die QHYCCD-Kameras. **ASCOM** ist die grundlegende Schnittstelle über die viele Funktionen des Observatoriums laufen.

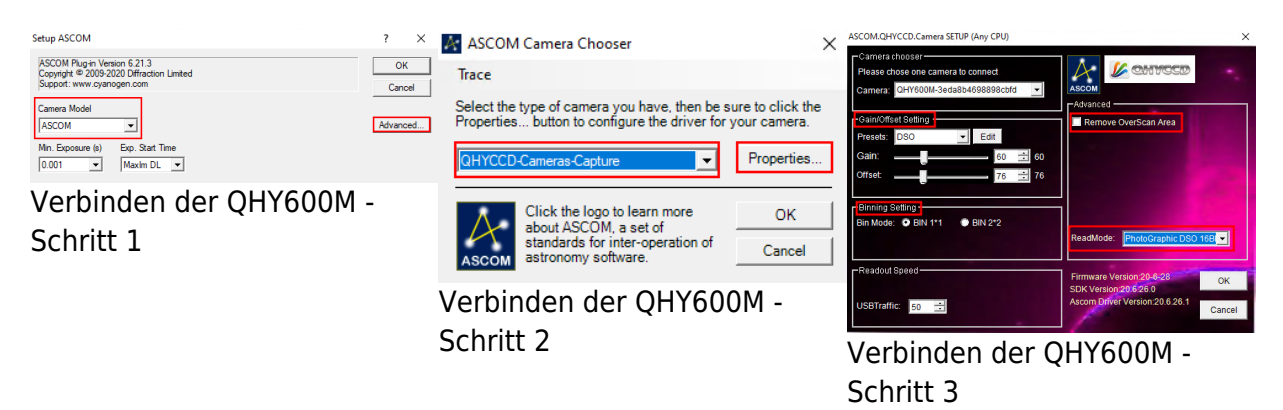

Im letzten Schritt (3) können nun alle wichtigen Einstellungen für den **ASCOM**-Treiber gemacht werden. Hierzu zählen der Auslesemodus, welcher über das Dropdown-Menü **ReadMode** ausgewählt werden kann. Zur Auswahl stehen: PhotoGraphic DSO 16bit, High Gain Mode 16bit, Extend Fullwell Mode und Extend Fullwell 2CMS. Unter **Gain/Offset Setting** kann dann der **Gain** und **Offset** eingestellt werden. Diese Einstellungen können unter **Preset** gespeichert werden bzw. gespeicherte Einstelllungen auch abgerufen werden. Zusätzlich sollte für wissenschaftliche Aufnahmen auch die Option **Remove Overscan Area** aktiviert werden. Anschließend können alle drei Fenster durch Klicke auf **OK** geschloßen werden.

#### **Verbinden von QHYCCD-Filterrädern:**

Zum verbinden eines Filterrades klickt man zuerst auf **Setup Filter**.

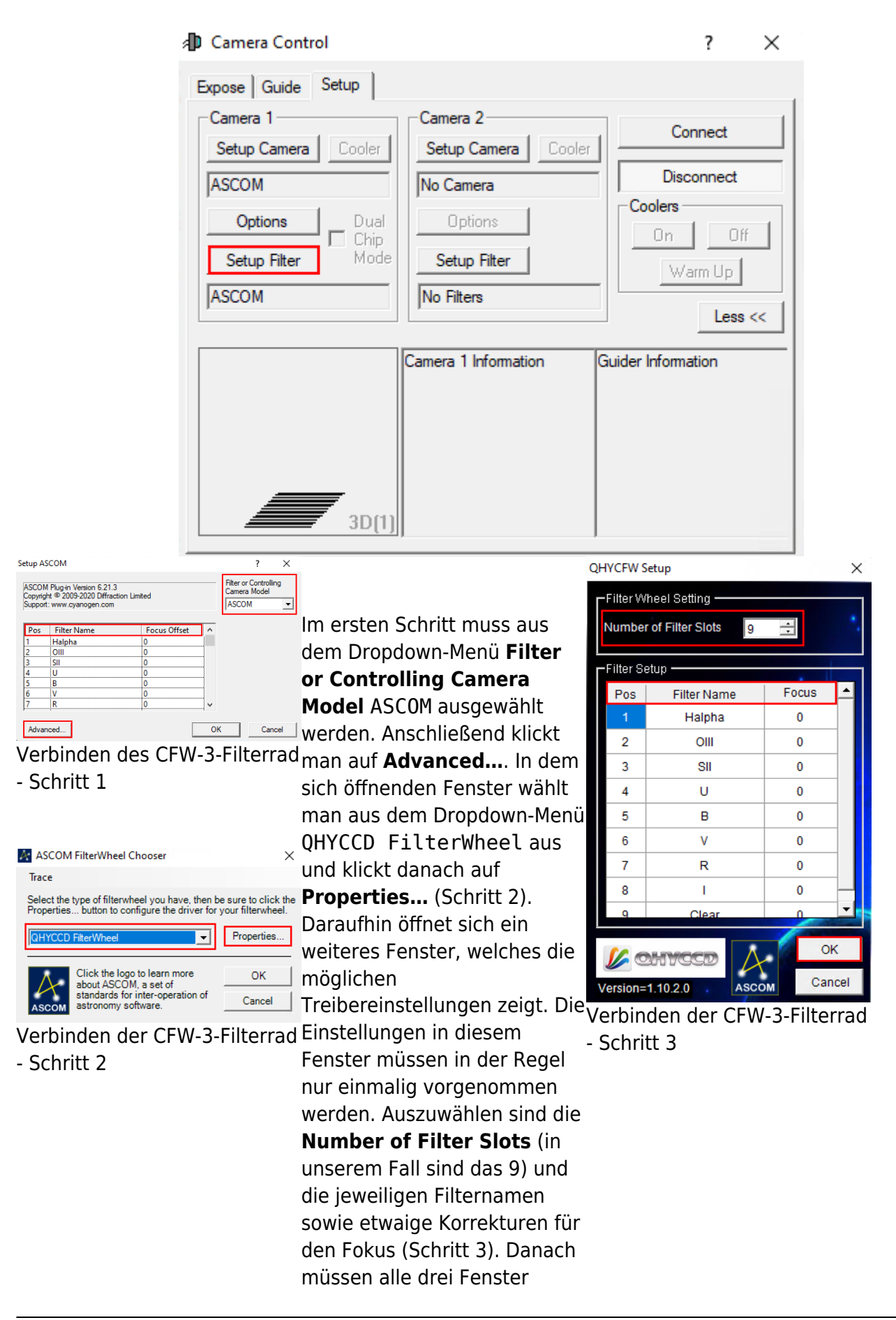

durch einen Klick auf **OK** bestätigt und geschlossen werden.

#### **Verbinden von SBIG-Kameras:**

Kommt noch…

#### **Verbinden von SBIG-Filterrädern:**

Kommt noch…

#### **Finaler Schritt:**

Nun muss noch auf **Connect** geklickt werden. Anschließend kann unter **Coolers** die Kühlung aktiviert und unter **Cooler** die Zieltemperatur eingestellt werden.

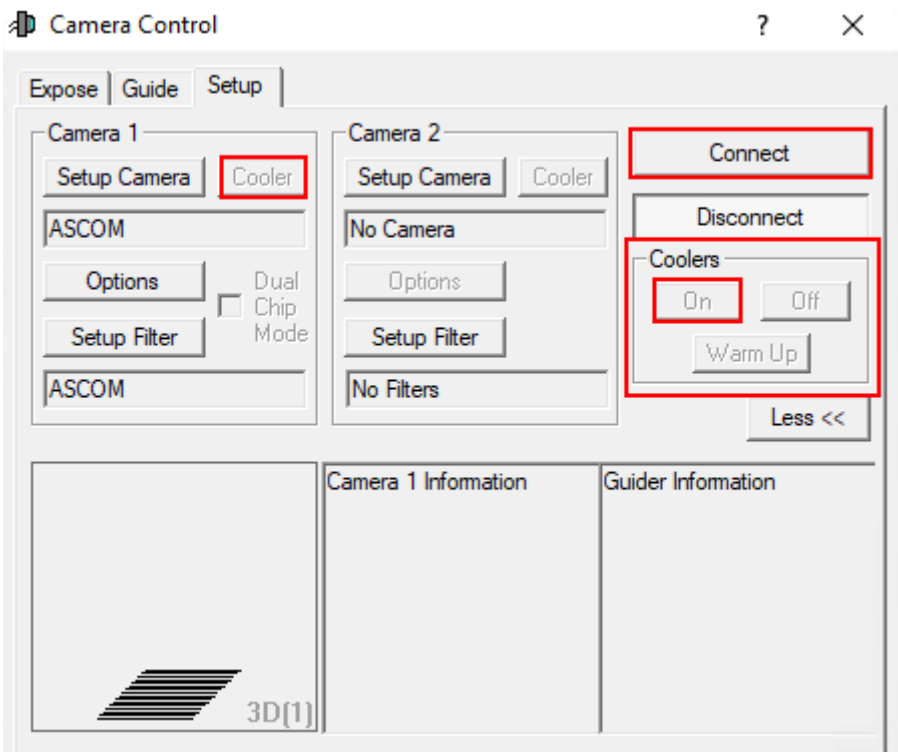

#### **Der Expose-Tab**

In diesem Tab findet man, auf kleinem Raum, die wichtigsten Einstellung rund um die Aufnahme der Bilder. Eigene und bereits vordefinierte Einstellungssets können unter **Exposure Preset** gefunden bzw. neu angelegt werden. Die wichtigste Einstellung ist die Belichtungszeit (**Seconds**). Rechts daneben findet sich die Statusinformationszeile, welche anzeigt was die Kamera aktuell tut. Im unteren Beispiel ist die Kamera inaktiv (Idle).

Die Filter sind unter **Filter Wheel** zu finden. Die Binning-Optionen sind wiederum über die beiden Dropdown-Menüs **X Binning** und **Y Binning** zugänglich. Des Weiteren kann der Auslesemodus (**Readout Mode**) ausgewählt werde, was z. B. für die QHY600M wichtig ist. Über die Optionen

**Single**, **Continuous** und **Autosave** sind als grundlegenden Modi auswählbar. Beim ersten wird nur eine einzelne Aufnahme angefertigt, wohingegen beim letzten ganze [Aufnahmeserien](https://polaris.astro.physik.uni-potsdam.de/wiki/doku.php?id=de:ost:ccds:maximdl_series) erstellt werden können. Beim Modus **Continuous** werden hintereinander Aufnahmen mit der eingestellten Belichtungszeit erstellt und dargestellt. Dieser Modus eignet sich besonders gut zum [Fokussieren](https://polaris.astro.physik.uni-potsdam.de/wiki/doku.php?id=de:ost:fokus_new). In dem entsprechenden Artikel gehen wir auch genauer auf die unteren 3 Paneele ein. Weitere Optionen sind noch über **Options** (Pfeilbutton) zugänglich.

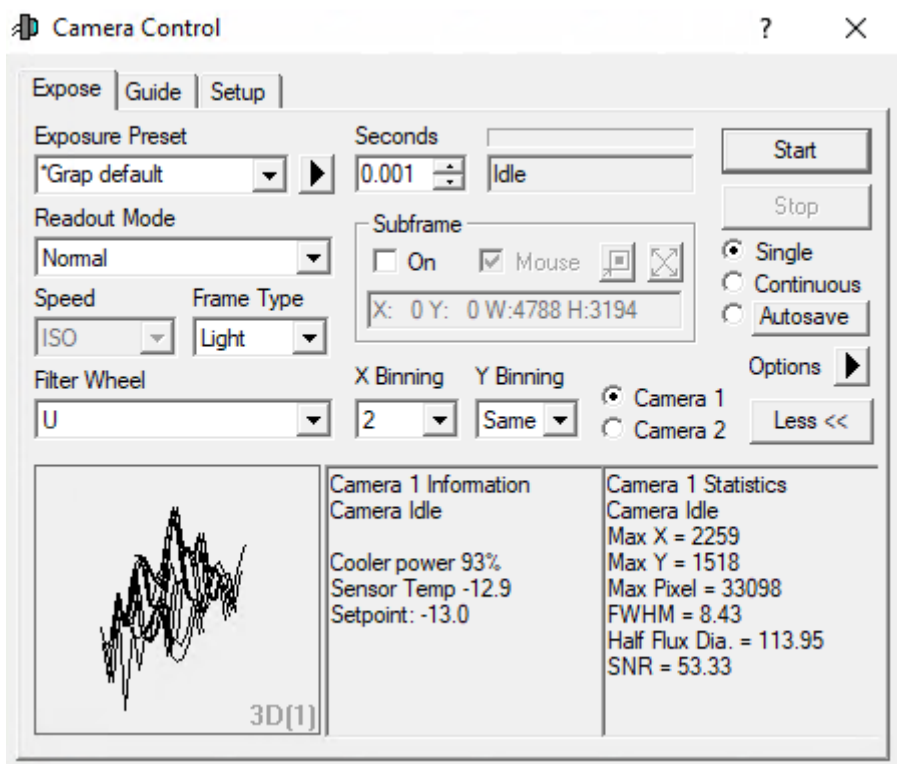

#### **Der Guide-Tab**

Der Guide-Tab wiederum hält die wichtigsten Einstellungen für das Guiding des Teleskops bereit. Auf die Details gehen wir in einer Kurzanleitung zum [Guiding](https://polaris.astro.physik.uni-potsdam.de/wiki/doku.php?id=de:ost:ccds:guiding) ein.

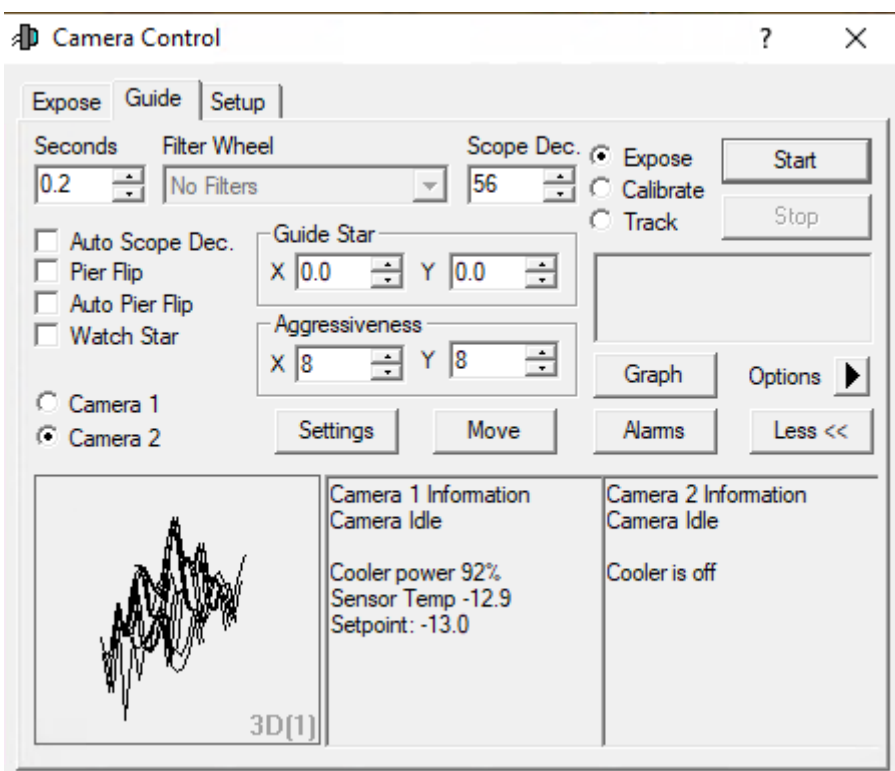

#### **Screen Stretch Panel**

Über das **Screen Stretch Panel** kann die Skalierung der Aufnahmen beeinflusst werden. Im ersten Beispiel unten, welches M42 zeigt, ist die Skalierung auf Low gestellt. Erhöht man die Skalierung auf Medium werden deutlich mehr Details von M42 sichtbar. Viele weitere hilfreiche vordefinierte Skalierungen können aus dem entsprechenden Dropdown-Menü ausgewählt werden.

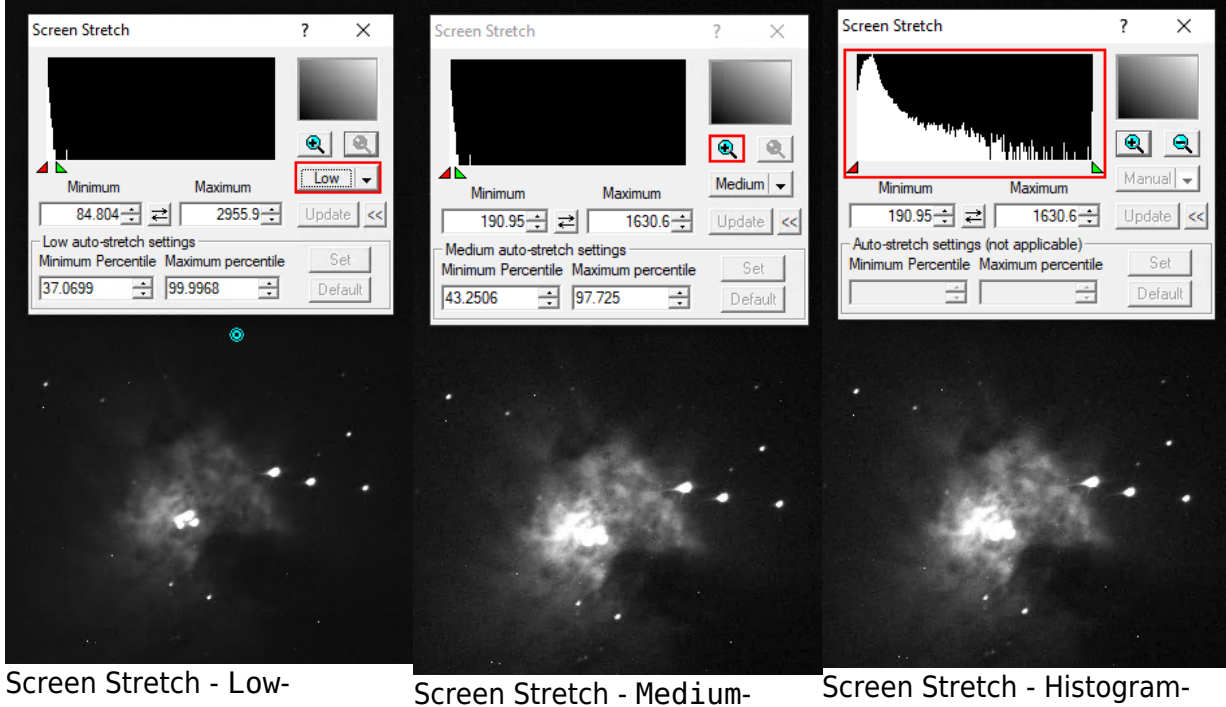

Skalierung

Skalierung

[S](https://polaris.astro.physik.uni-potsdam.de/wiki/lib/exe/detail.php?id=en%3Aost%3Accds%3Amaximdl&media=ost:software:maximdl:screen_stretch_2.png)creen Stretch - Histogram-Zoom

Klickt man auf das Plus-Symbol im oberen rechten Bereich, wird in das oben links dargestellte Histogramm gezoomt. Dies ermöglicht es die Skalierung über das rote und das grüne Dreieck feiner einzustellen, wobei das rote Dreieck den Schwarzwert und das grüne Dreieck des Weißwert definiert. Entsprechendes kann auch über die Felder **Minimum** und **Maximum** erfolgen.

#### **Information Panel**

Das **Information Panel** ist insbesondere hilfreich um zu prüfen, ob das Bild überbelichtet ist und herauszufinden an welchen Sternen dies unter Umständen liegt. Hier sind für uns insbesondere die Werte **Pixel** und **Maximum** interessant. Im Standardmodus Aperture werden die Informationen aus der auf dem Bild dargestellten türkisen Apertur ausgelesen, welche man z.B. aber auch auf einen hellen Stern schieben kann. Tut man dies sind z.B. noch das Signal-Rausch-Verhältnis (**SNR**) und die Full-Width-Half-Maximum (**FWHM**) von Interesse. Werte wie die **Magnitude** sind auf unseren zumeist unkalibrierten Bildern nicht von Relevanz.

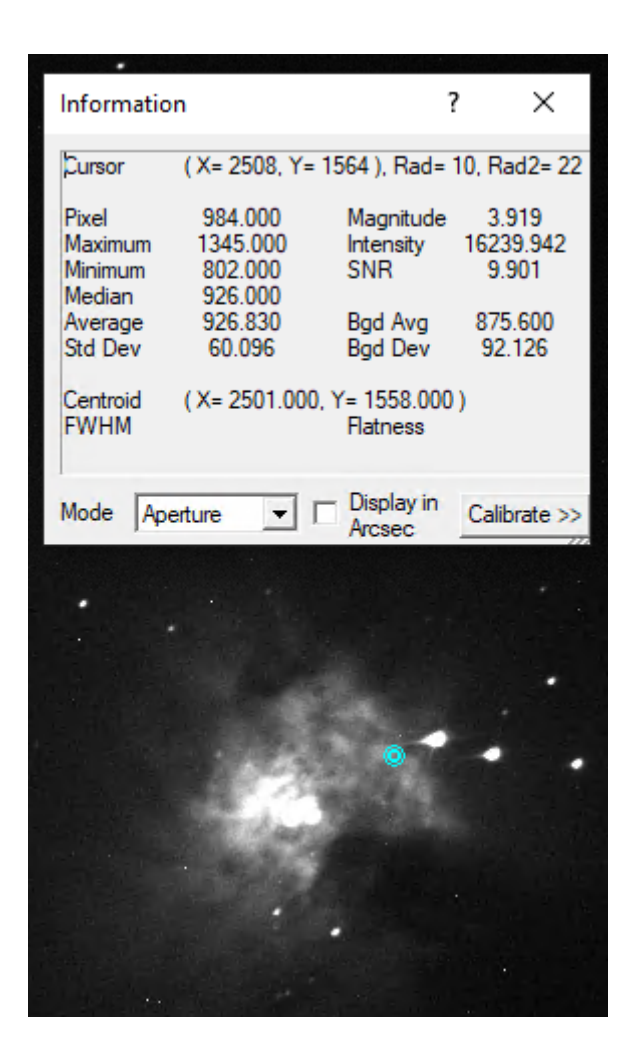

From: <https://polaris.astro.physik.uni-potsdam.de/wiki/> - **OST Wiki**

Permanent link: **<https://polaris.astro.physik.uni-potsdam.de/wiki/doku.php?id=en:ost:ccds:maximdl&rev=1614445665>**

Last update: **2021/02/27 17:07**

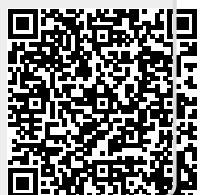